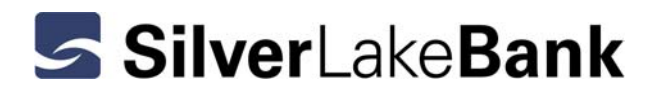

## **Secure Message Center Quick Start Guide**

To protect consumer data and comply with improved best practice standards, all email communication you receive from Silver Lake Bank containing personally identifiable financial information will be delivered via our Secure Message Center. The privacy of business communication is important to us and we want to ensure your information stays private.

## **Retrieving a Secure Email Message**

When Silver Lake Bank sends you a secure email message, you will receive a notification message via standard Internet email. Click on the link contained in the notification message to be directed to the Silver Lake Bank Secure Message Center login screen.

*Note:* If your email program does not support active links, cut and paste the link provided into your browser.

If you have not yet registered your email address and created a personal password for the Silver Lake Bank Secure Message Center, you will first be directed to the registration page. Enter/verify your email address, enter a password (passwords must follow the password rules listed) and enter a password reminder phrase. After you have entered all required information click "Submit Password" to access the email message.

*Note:* For security reasons, your password for the Silver Lake Bank Secure Message Center will be required to be changed every 180 days.

If you have previously registered your email address for the Silver Lake Bank Secure Message Center, you will be directed to the login screen. Enter/verify your email address and enter your password. Click "Sign In" to access your message.

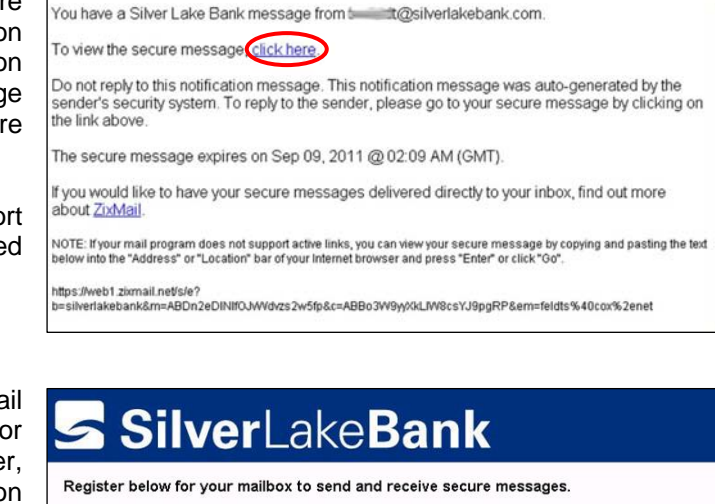

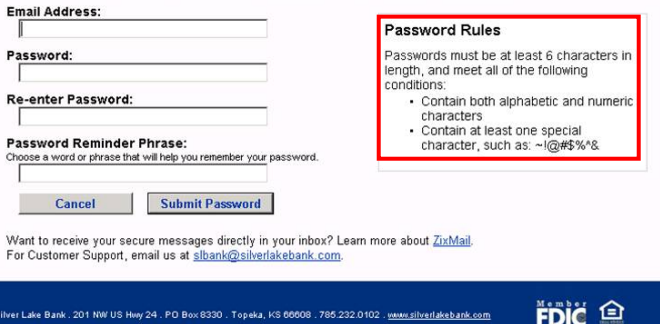

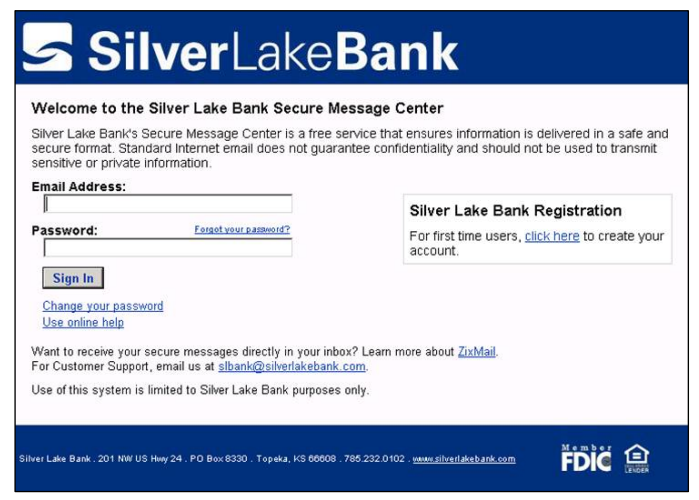

After signing in to the Silver Lake Bank Secure Message Center you will be directed to your Inbox. If you have received multiple messages, they are listed in your Inbox until you delete them or they expire. Click any message to view the message details.

From within the secure Inbox, you can reply to or forward the message as well as delete it or save it to your computer as a text file (by selecting "More Actions"). If you save the message or any attachments to your PC, they are no longer encrypted. You are responsible for securing the information.

*Note*: Messages in the Silver Lake Bank Secure Message Center will expire after 45 days. Once they have expired, they can not be retrieved.

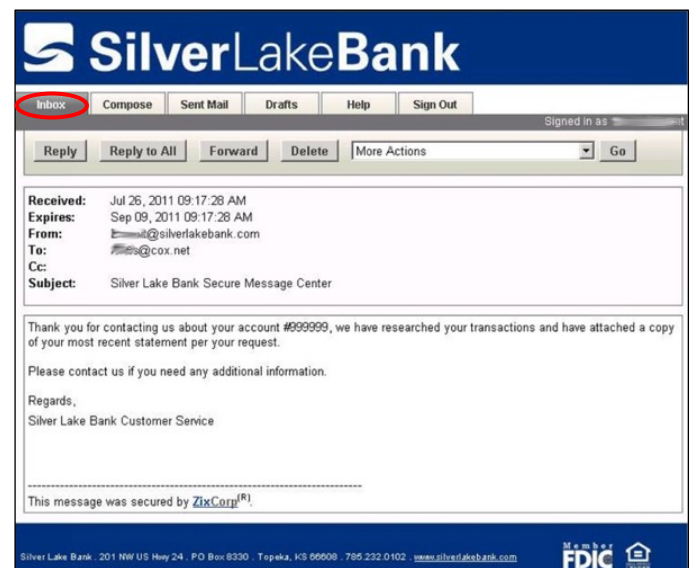

ess

## **Composing a Secure Email Message**

To send a secure message to Silver Lake Bank, you will need to access the Silver Lake Bank Secure Message Center from the link located on the left menu bar of our website at www.silverlakebank.com.

After signing in to the Silver Lake Bank Secure Message Center (refer to information on Page 1 of the Quick Start Guide if you have not yet registered your email address with our Secure Message Center), you can click on the "Compose" tab to send a message. Select the department you want to email from the drop-down box in the "To" area. If your email is for a specific employee please indicate that in the subject or body of the message and it will be forwarded to that employee.

You can add up to 10 attachments to an email. Total attachment size can not exceed 15MB.

Click "Send" to have the message securely delivered to Silver Lake Bank.

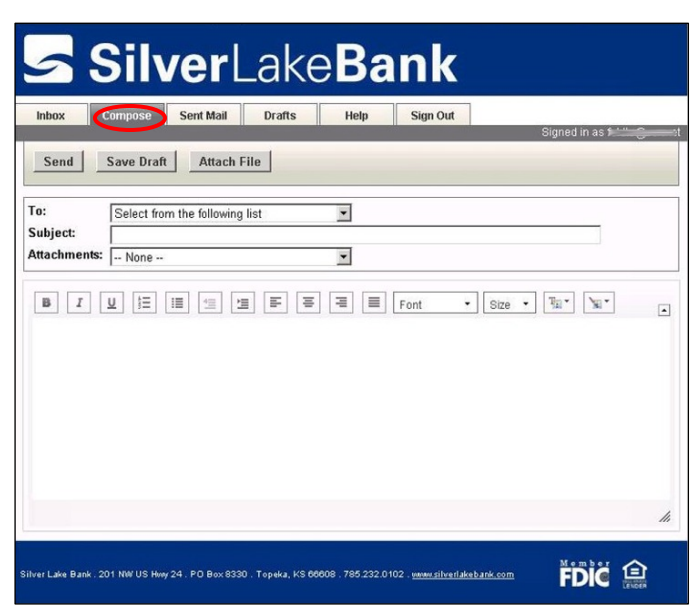

## **Additional Help Information**

The Silver Lake Bank Secure Message Center contains online help which can be accessed through the "Help" tab. The information provided in the 'Help" tab is provided for all customers of ZixCorp, our Secure Message Center vendor. If you do not see a feature in our **Secure Message Center** that is described in the online help, Silver Lake Bank has elected not to support that feature. If you have any questions regarding the Silver Lake Bank Secure Message Center, please visit with any Silver Lake Bank employee or send a message to "General Inquiries" through the Secure Message Center.